# Konfigurieren des DHCP-Snoopings (Dynamic Host Configuration Protocol) auf einem Switch über die Befehlszeilenschnittstelle (CLI)  $\overline{a}$

## Ziel

Dynamic Host Configuration Protocol (DHCP) ist ein Dienst, der auf der Anwendungsebene des TCP/IP-Protokoll-Stacks ausgeführt wird, um dynamisch IP-Adressen zuzuweisen und DHCP/IP-Konfigurationsinformationen DHCP-Clients zuzuweisen.

DHCP-Snooping ist eine Sicherheitsfunktion, die als Firewall zwischen nicht vertrauenswürdigen Hosts und vertrauenswürdigen DHCP-Servern fungiert. Snooping verhindert falsche DHCP-Antworten und überwacht Clients. Sie kann Man-in-the-Middle-Angriffe verhindern und Host-Geräte authentifizieren. DHCP Snooping klassifiziert Schnittstellen am Switch in zwei Kategorien. vertrauenswürdig und nicht vertrauenswürdig. Außerdem können Sie zwischen nicht vertrauenswürdigen Schnittstellen, die mit dem Endbenutzer verbunden sind, und vertrauenswürdigen Schnittstellen, die mit dem DHCP-Server oder einem anderen Switch verbunden sind, unterscheiden.

Hinweis: Standardmäßig betrachtet der Switch alle Schnittstellen als nicht vertrauenswürdige Schnittstellen. Daher ist es wichtig, den Switch so zu konfigurieren, dass vertrauenswürdige Ports oder Schnittstellen angegeben werden, wenn DHCP Snooping aktiviert ist.

Sie können DHCP Snooping über das webbasierte Switch-Dienstprogramm oder über die Befehlszeilenschnittstelle (CLI) konfigurieren.

In diesem Artikel wird erläutert, wie DHCP-Snooping auf Ihrem Switch über die CLI konfiguriert wird.

### Anwendbare Geräte

- Serie Sx300
- SG350X-Serie
- Serie Sx500
- SG500X

#### Softwareversion

- 1.4.7.06 Sx300, Sx500, SG500X
- $\bullet$  2.2.8.04 SG350X

## Konfigurieren von DHCP-Snooping über die CLI

Schritt 1: Schließen Sie Ihren Computer über ein Konsolenkabel an den Switch an, und starten Sie eine Terminal-Emulator-Anwendung, um auf die Switch-CLI zuzugreifen.

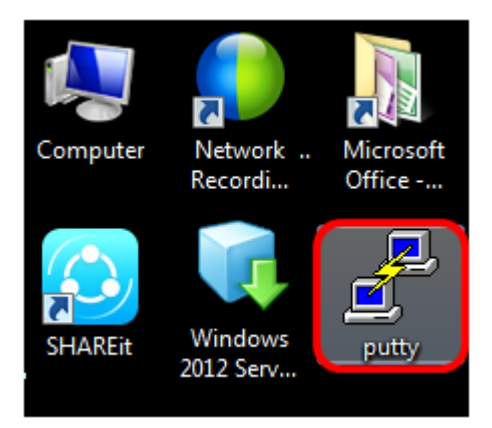

Hinweis: In diesem Beispiel wird PuTTY als Terminal-Emulator-Anwendung verwendet.

Schritt 2: Wählen Sie im Fenster PuTTY Configuration (PuTTY-Konfiguration) Serial (Seriell) als Verbindungstyp aus, und geben Sie die Standardgeschwindigkeit für die serielle Leitung ein (115200). Klicken Sie anschließend auf Öffnen.

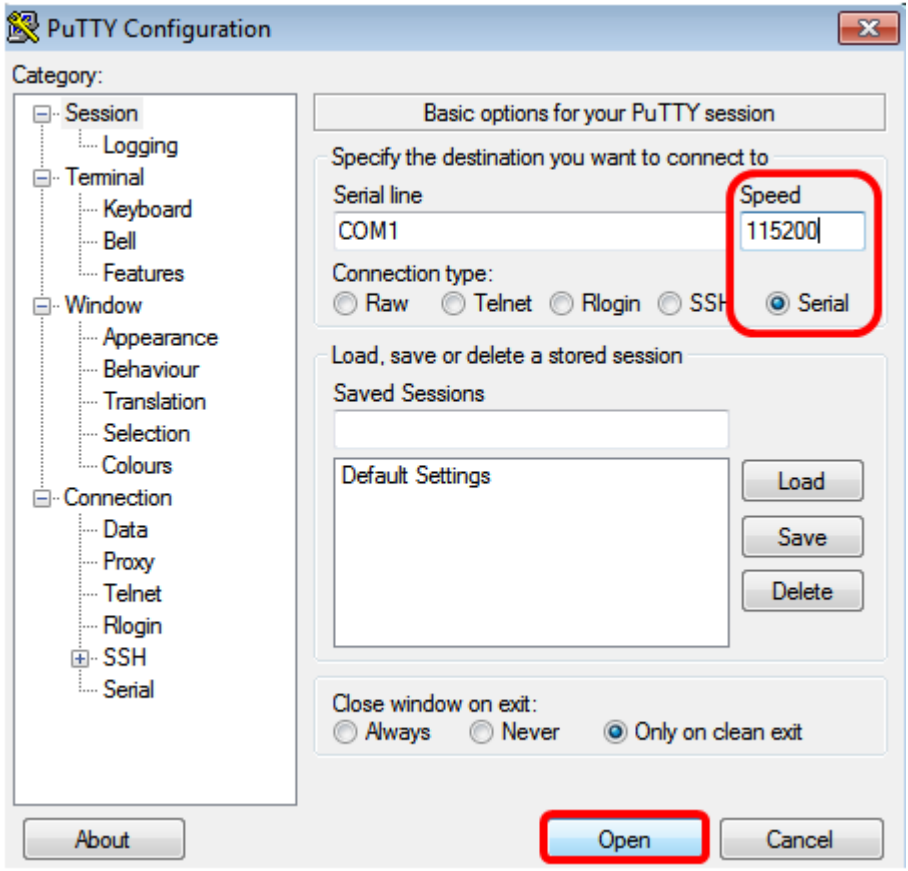

Schritt 3: Geben Sie in der CLI den folgenden Befehl ein, um in den globalen Konfigurationsbefehlsmodus zu wechseln:

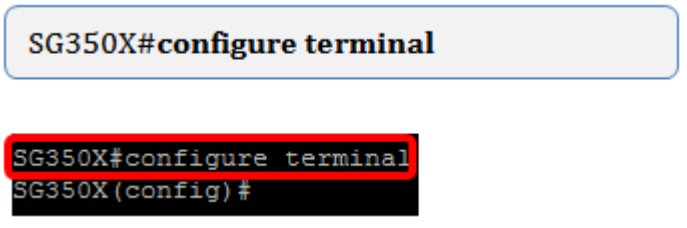

Hinweis: In diesem Beispiel wird der Switch SG350X-48MP verwendet.

Schritt 4: Wenn Sie sich im globalen Konfigurationsmodus befinden, aktivieren Sie das

globale DHCP-Snooping, indem Sie Folgendes eingeben:

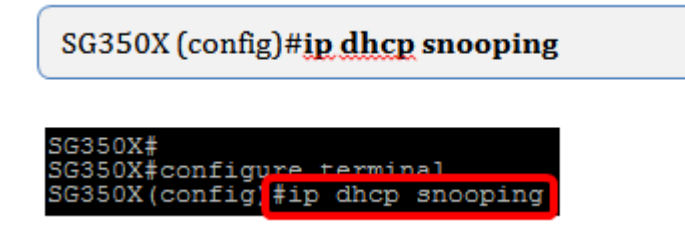

Schritt 5: Geben Sie an, für welches Virtual Local Area Network (VLAN) Sie DHCP-Snooping aktivieren möchten, indem Sie Folgendes eingeben:

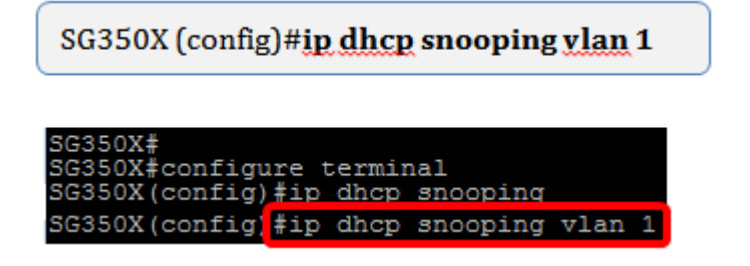

Hinweis: In diesem Beispiel wird VLAN 1 verwendet.

Schritt 6: Geben Sie den Port oder die Schnittstelle an, an dem DHCP-Snooping aktiviert werden soll, indem Sie Folgendes eingeben:

SG350X (config)#int ge1/0/1

SG350X#configure terminal SG350X (config) #ip dhcp snooping SG350X(config) in dhan snooning ylan 1 SG350X (config)#interface ge1/0/1

Hinweis: In diesem Beispiel wird die Schnittstelle ge1/0/1 verwendet. Dies steht für Gigabit Ethernet-Portnummer/-Stack-Nummer (wenn Ihr Switch zu einer Stack-/Switch-Nummer gehört).

Schritt 7: Geben Sie an, dass der Port ein vertrauenswürdiger Port oder eine vertrauenswürdige Schnittstelle ist, indem Sie Folgendes eingeben:

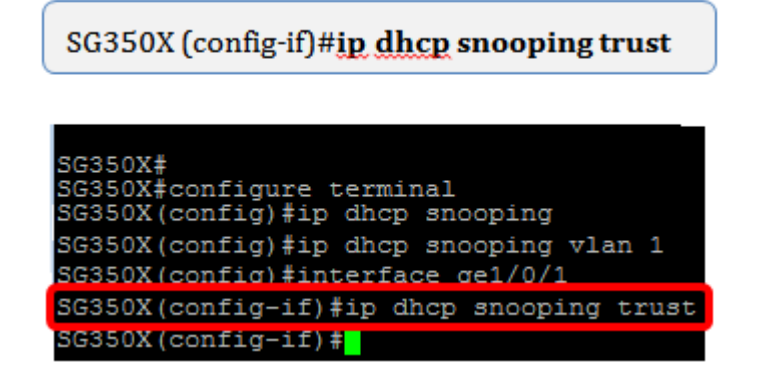

Hinweis: Die Eingabeaufforderung hat sich jetzt von *(config)* in *(config-if)* geändert, um anzugeben, dass die Konfiguration für den im vorherigen Befehl erwähnten bestimmten Port erfolgt.

Schritt 8: Beenden Sie die spezifische Schnittstelle und den globalen Konfigurationsbefehlsmodus, um wieder in den privilegierten EXEC-Modus zu wechseln, indem Sie Folgendes eingeben:

SG350X (config-if)#exit

SG350X (config)#exit

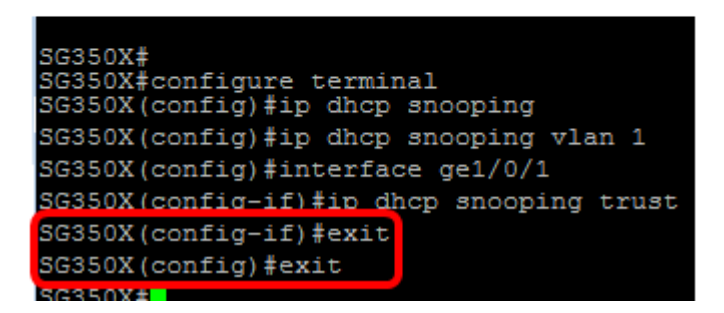

Schritt 9: (Optional) Überprüfen Sie im privilegierten EXEC-Modus, ob Ihre neuen Einstellungen in der aktuellen Konfigurationsdatei gespeichert wurden, indem Sie Folgendes eingeben:

SG350X #show ip dhcp snooping

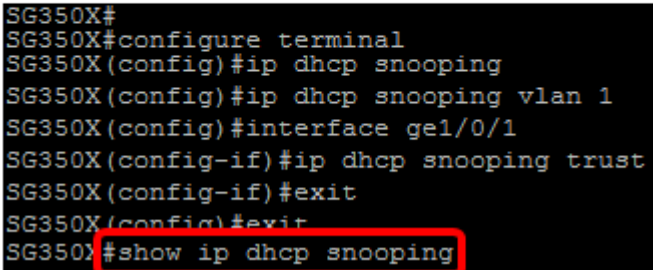

Die neu konfigurierten Einstellungen sollten jetzt angezeigt werden:

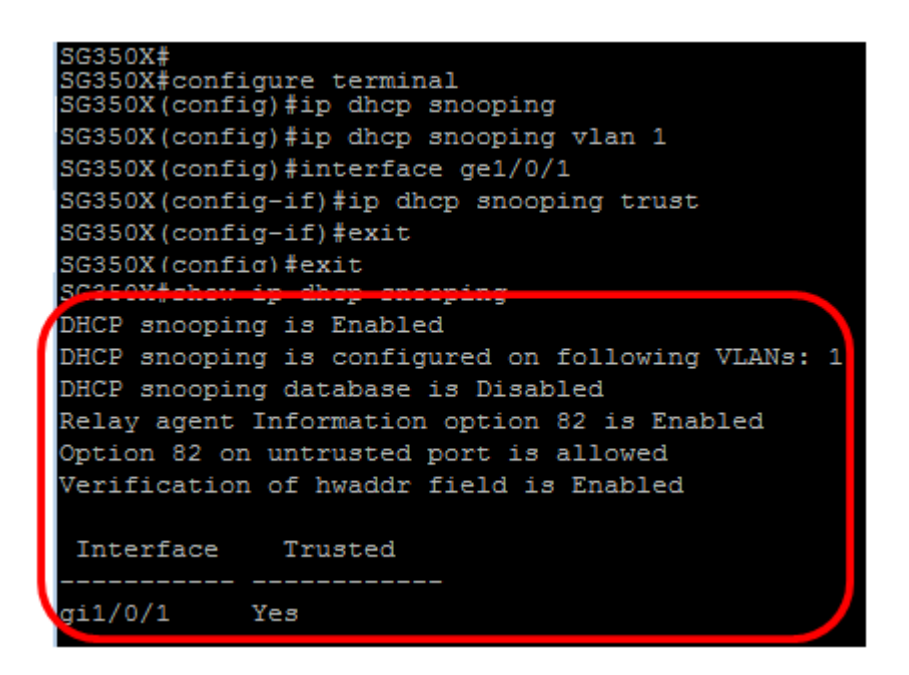

Schritt 10: (Optional) Geben Sie Folgendes ein, um die Einstellungen dauerhaft zu speichern:

SG350X# copy running-config startup-config

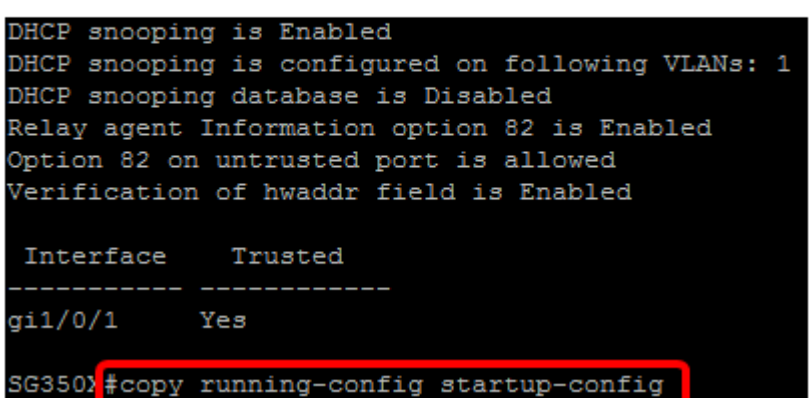

Schritt 11: Geben Sie Y in der Aufforderung Overwrite file (Datei überschreiben) ein, um Yes (Ja) anzugeben und die Einstellungen in der Startkonfigurationsdatei zu speichern.

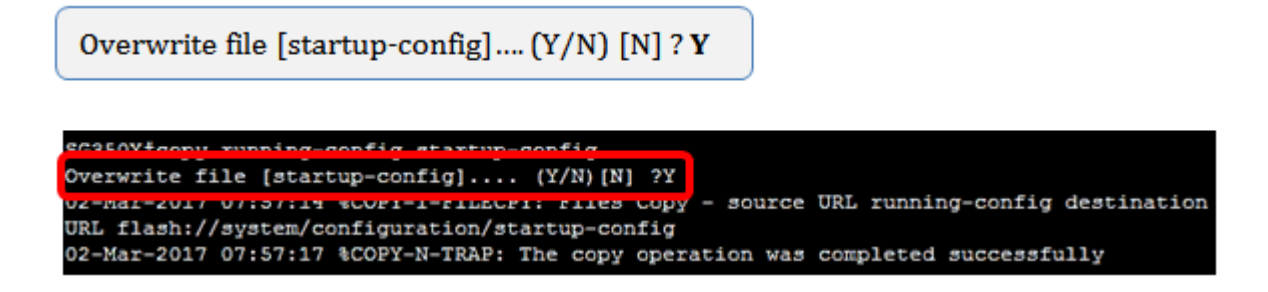

Sie sollten jetzt DHCP-Snooping auf Ihrem Switch über die Befehlszeilenschnittstelle erfolgreich konfiguriert haben.